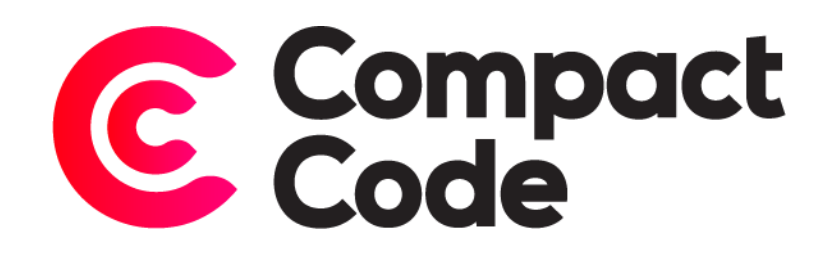

# Card Slider User Guide

**CompactCode BVBA** [info@compactcode.eu](mailto:info@compactcode.eu) +32 3 291 13 47 Hellegatstraat 5 2590 Berlaar Belgium

### Permissions

- 1. Go to **system** → **Permissions** → **User Roles.**
- 2. Select the user role you want to grant permission.
- 3. Go to the tab "Role Resources".
- 4. Select **CompactCode** → **Card Slider** → **Configuration.**
- 5. When this is selected, save the role.

Warning: By default, new modules grant access to every user role, even when they are not selected.

To deny permissions, just follow step 1-5. Deselect the mentioned resources and save the role.

## Settings

#### Navigate to settings

- 1. After logging in to the Magento® backend click the CompactCode icon.
- 2. Click "Cards List" under the "Card Slider" title.

#### Creating a card

- 1. To create a card slide, click the "Add Cart" button on the top right.
- 2. **Is active:** choose whether or not your card will be active (visible when inserting your widget).
- 3. **Name:** give a name to your card. Make it a clear name so you can recognize the card.
- 4. **Title:** the title of your card.
- 5. **Description:** the description or main content, since this a wysiwyg, you can add certain tags like a header element.
- 6. **Link title:** the title of your link element.
- 7. **Link href:** the link you go to when you click in on the link. (to go to another link, rather than adding the href to your url, start with "//".

## Insert Card Slider

#### Navigate to Pages

- 1. To insert the Card Slider on a page, navigate to the Magento backend and click "content".
- 2. Next, click "pages" under the "elements" title.
- 3. Once you found the page you want to insert the widget in, click the arrow icon right of select and choose edit.

#### Insert widget and configuration

- 1. In the content tab, click the "insert widget" button.
- 2. **Widget type:** select the "CompactCode Cardslider" in the widget type list.
- 3. **Card Slider Template:** choose the Card Slider Template.
- 4. **Cards:** select the desired cards for your slider. Once you added the cards you need to "select cards", you can order them by dragging a card up or down.
- 5. **Active Cards:** if you want certain cards to be active (effect is different per template), select your active cards.
- 6. click the "insert widget" button and save your page.